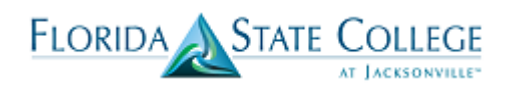

Below are the sequential steps recommended to assist with troubleshooting so that students can view the correct academic requirements, enroll in classes independently, etc. Note that some staff will not have access to complete all of these steps and will therefore need to work with Advisor Center staff who can complete each of these functions.

### **Check a student's Academic Plan/POS**

First verify that the student's myFSCJ record contains the expected Program of Study, and that it is active. 1. Proceed to:

**Main Menu>Campus Solutions>Records and Enrollment>Career and Program Information>Student Program/Plan** 2. Check the first tab for the desired program (BACH in this example) and career (College Credit in this example).

3. Confirm that the career is currently Active. Depending on the student, you may need to scroll through the rows to view other Programs that may be Active, Completed or Discontinued. Check for discontinuation row for Fall that would stop them from being active for Fall registration.

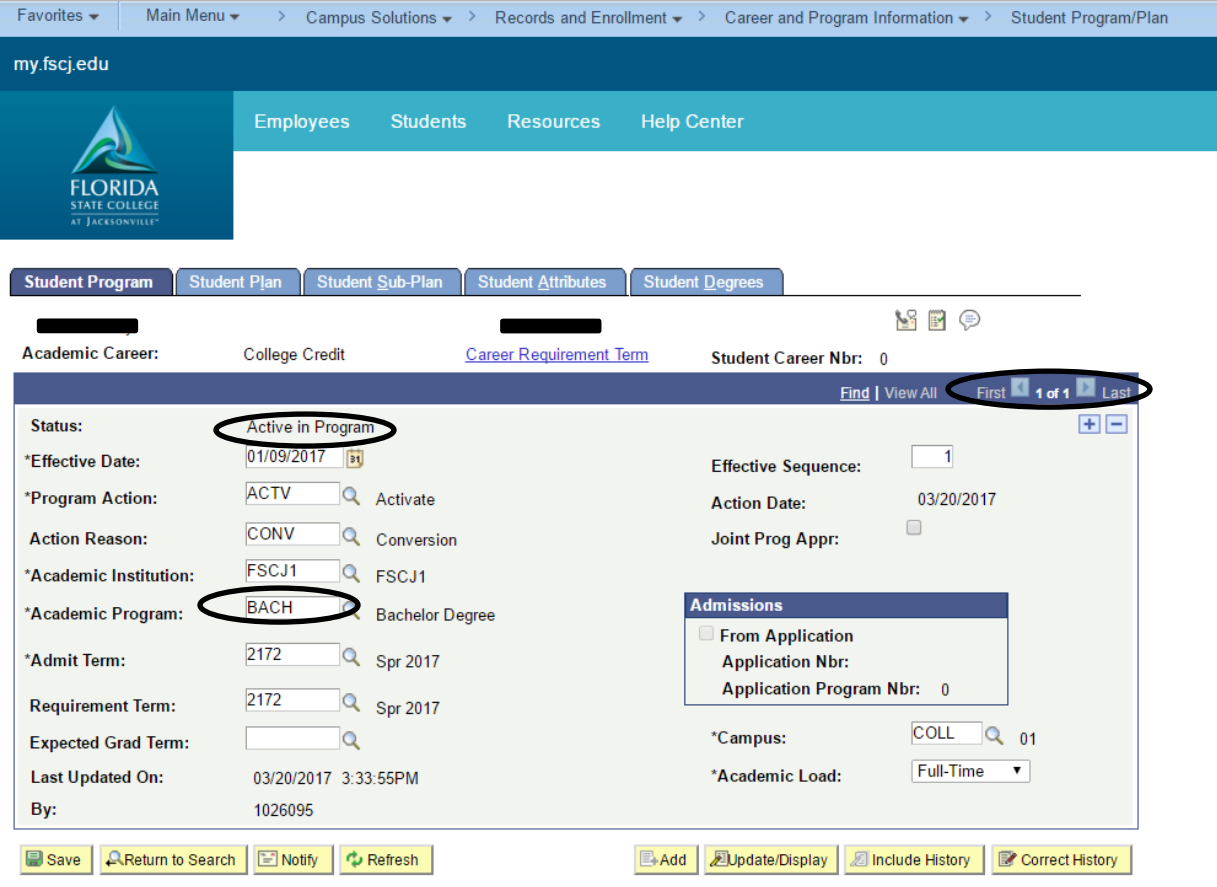

Student Program | Student Plan | Student Sub-Plan | Student Attributes | Student Degrees

4. Review the Student Plan information. The Student Program tab provides one layer of the record, but you need to know that actual plan (program of study is also correct and active). For example, if the student is enrolled in an AA degree, but reports being enrolled in the A.S. degree in Accounting (2201), both degrees would share the same Student Program tab since they are both 2YFA programs.

## **Troubleshooting a Student's Record**

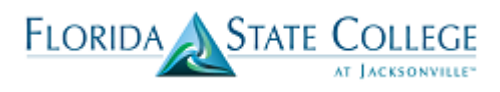

5. Click on the Student Plan tab and review the information. Here, the student is active in plan S301, and there is no discontinuation or completion row. The Student's Career Number is 0. Many students will only have Career 0, but students who have completed a Program/Plan stack will have an Active row and a Completion row. Once a student "Completes" a plan and graduates, a new "stack" is created and a new career number is assigned to the student.

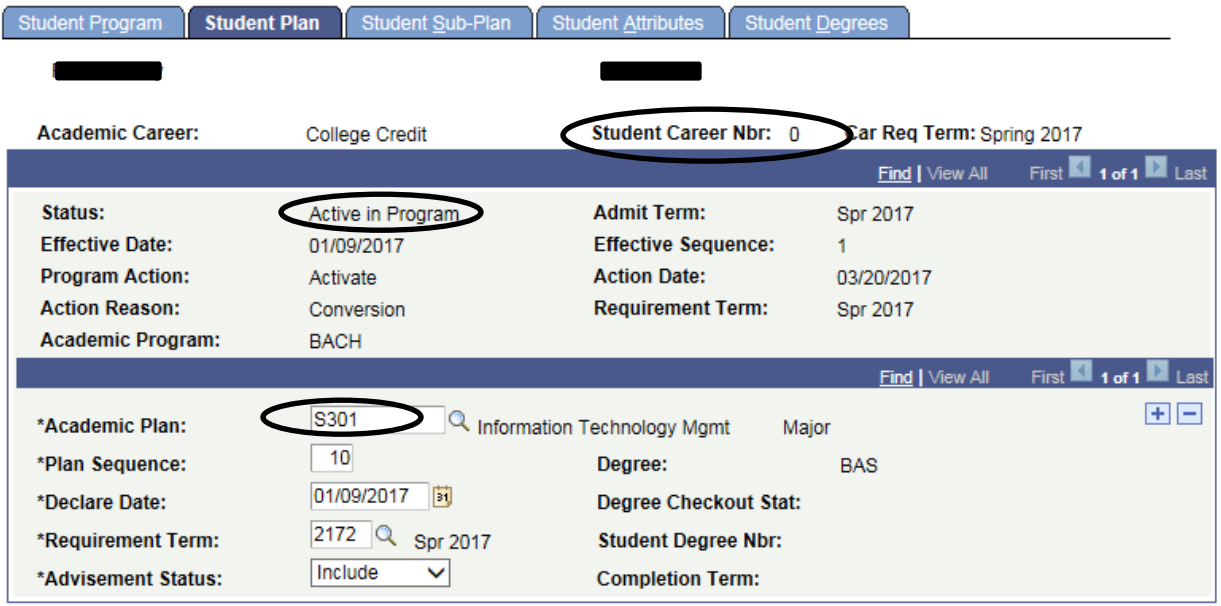

6. a. If the Academic Plan is accurate, proceed to check for Term Activation.

b. If the Academic Plan is not accurate, complete the Program Plan Change Fall 2017 form, following the outlined process. Note that if a student has changed the academic plan/program of study recently, or wants to make a plan change effective Fall, those changes are truly changes and not Conversion Errors, and should be noted as such on the form.

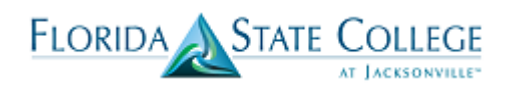

#### **Check Term Activation**

If the Academic Plan is accurate and active for Fall 2017, the next step is to check term activation for 2178. Students who are not term activated for the Fall will often see a message stating: "**You do not have access to enrollment**"

- 1. Verify that the student is eligible to enroll by confirming in Orion that the student has been registered for classes in the past year. This check is important because it is possible that you will see the student is active in myFSCJ, but student has not attended FSCJ in more than one year.
	- $\circ$  If there are enrollments in the last year, proceed with the term activation process
	- $\circ$  If there are no enrollments, the student needs to complete the readmission process
- 2. Proceed to: **Main Menu>Campus Solutions>Records and Enrollment>Student Term Information>Term Activate a Student**

You will see one or more rows of information displayed, depending on the student's academic history. The "newest," current term will display as row 1.

- 3. Review the following criteria: Academic Career, Term, and Student Career Number. The Student Career number should correspond to the Student Career Number of the plan associated with the Fall term (see above).
- 4. Proceed to the row for the Academic Career the student should have for 2178 (College Credit in this example).
- 5. Does a row exist for the term 2178?
	- o If yes, is the Eligible to Enroll box checked? If not, check it.
	- $\circ$  If no, click the plus button to add a row for 2178. Enter the term 2178, confirm that the Student Career Number is accurate, and that the Eligible to Enroll box is checked. Click Save.

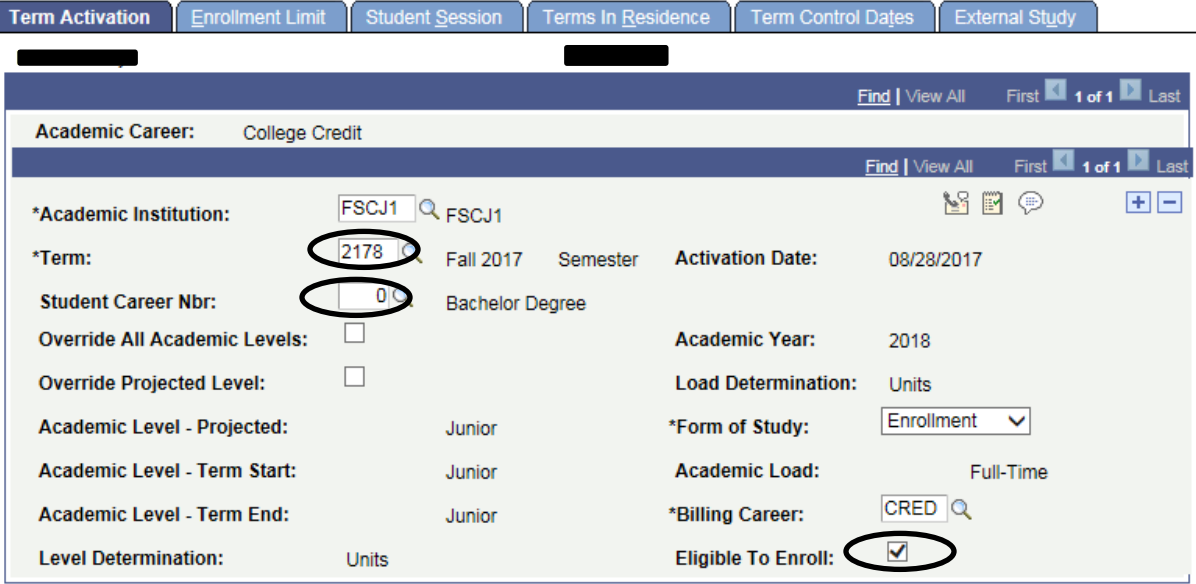

ſ

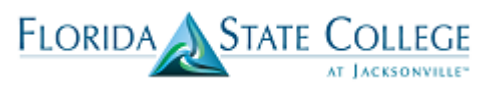

# **Generate an Academic Advisement Report (ADV) and Planner (PLN)**

Running these reports resolves the issue of "**Requirements not available at this time**"

For a student to be able to view his/her own Academic Requirements through self-service, an Academic Advisement Report must be processed. This process was completed in batch for all active students in anticipation of PeopleSoft go-live. If a student was not previously term activated, then we need to generate both the Academic Advisement Report (ADV) and Planner (PLN). Advisors already have access to generate an Academic Advisement Report in the Advisee Student Center, but since the Planner can only be generated administratively, we will use the administrative process to run both reports for troubleshooting purposes.

#### Proceed to: **Main Menu > Campus Solutions > Academic Advisement > Student Advisement > Request Advisement Report > Advising Report**

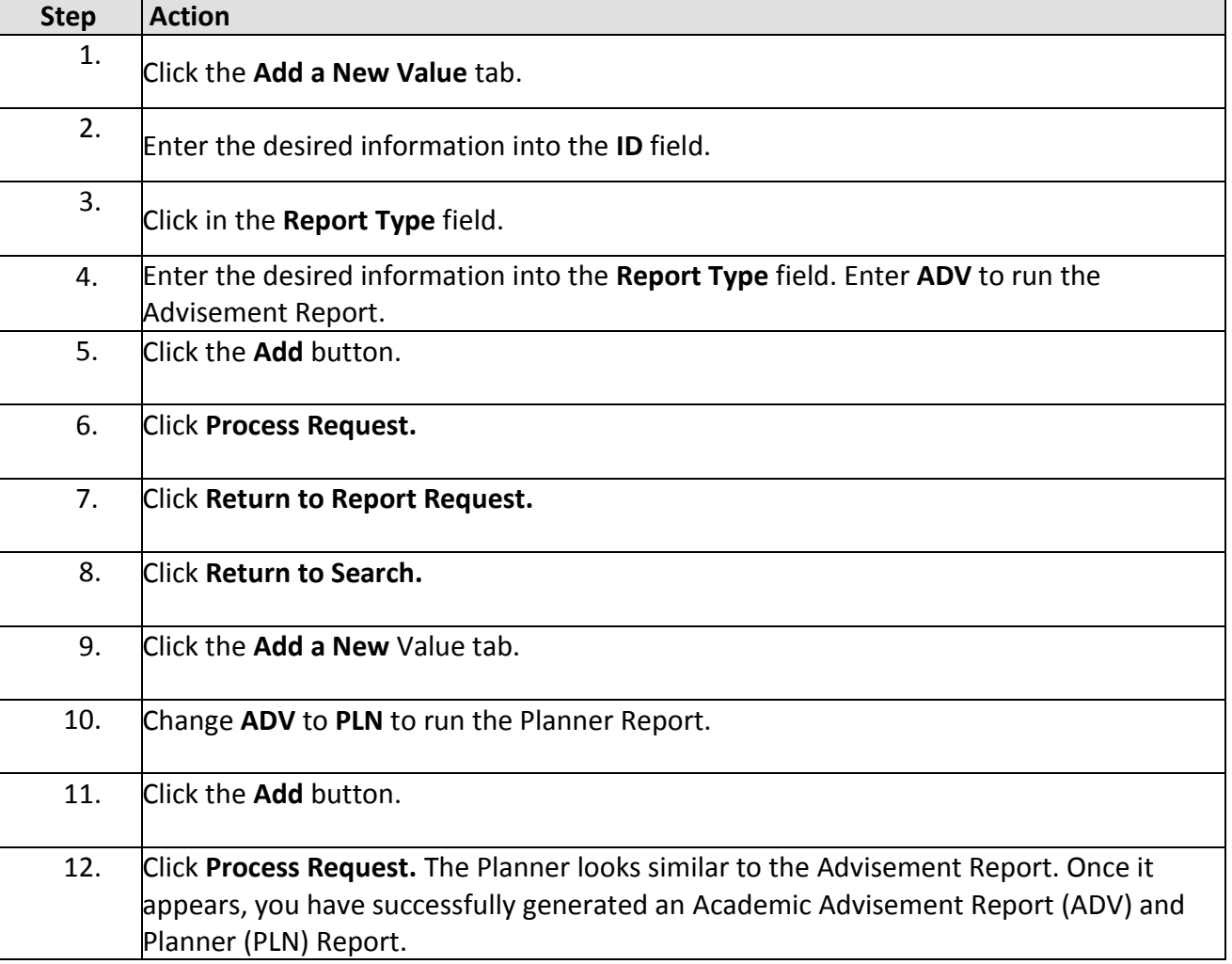